## PAYING THE HANDLING FEE FOR APPLICATION ON AN ELECTRONIC FORM

1. Fill in the required information and continue to downloading attachments.

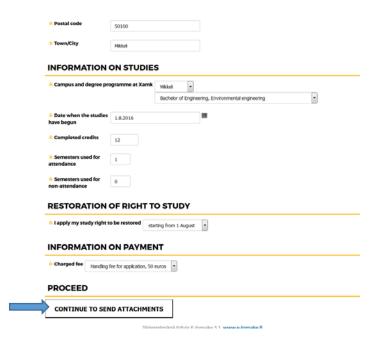

2. Click on the marked area for downloading a file on saved on your computer.

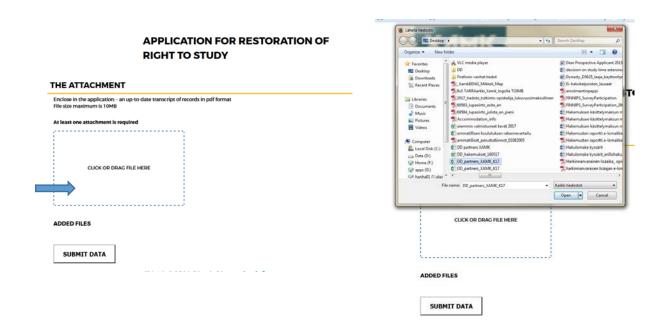

3. The added file can be seen on the bottom of the page. Click Submit data in order to proceed with the application.

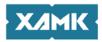

## APPLICATION FOR RESTORATION OF RIGHT TO STUDY

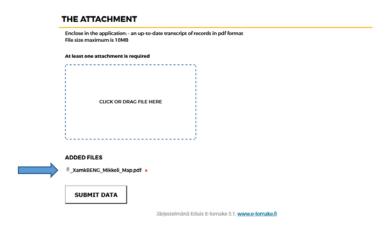

4. Move forward to the network payment and select the payment method.

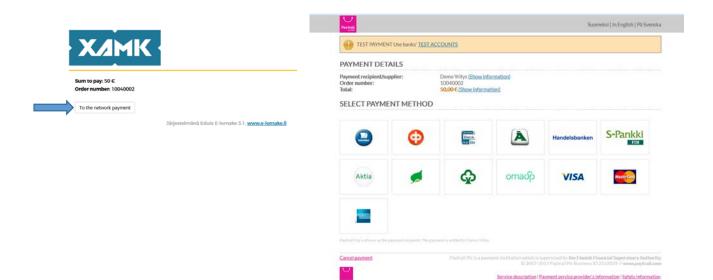

5. Make the payment using your the selected method (example for OP bank) and make sure that you return to the Xamk website after paying the fee.

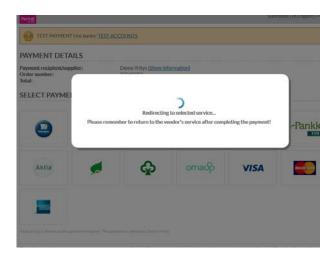

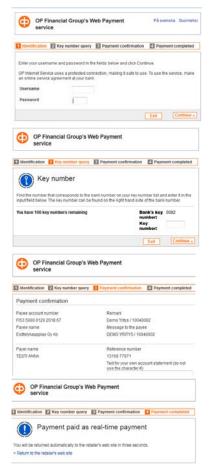

6. The application has been saved and the payment made successfully when you have returned to the confirmation page of the Xamk application. You are sent an automatic confirmation email to the address given on the application form. The confirmation email is also a receipt of the paid application handling fee.

## APPLICATION FOR RESTORATION OF RIGHT TO STUDY

Information has been saved. You will receive a confirmation of the sent application by email automatically. The message is also a confirmation of the paid fee.

The confirmation email is sent to the email address given on the form (see below) automatically. If you do not receive the confirmation email, please check that your email has not blocked it as sparn.

The information saved:

Last name Student
First name. Setting
Date of birth 3.7.1998
Telephone number 123456
Email address: testing student@edu.xamk.fi
Street address. Patteristonkatu 3
Possal code: 50100
Town/City, Mikkeli

Campus and degree programme at Xamk. Mikkeli, Bachelor of Engineering. Environmental engineering
Date when the studies have begun 1.8.2016
Completed credits: 55
Semosters used for attendance. 1

Lapply my study right to be restored starting from 1 August
Charged fee. Handling fee for application, 50 euros
Information about the network payment is attached to the submission